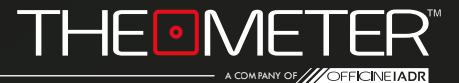

## **THE MODES: AUTOMATIC**

GUIDE

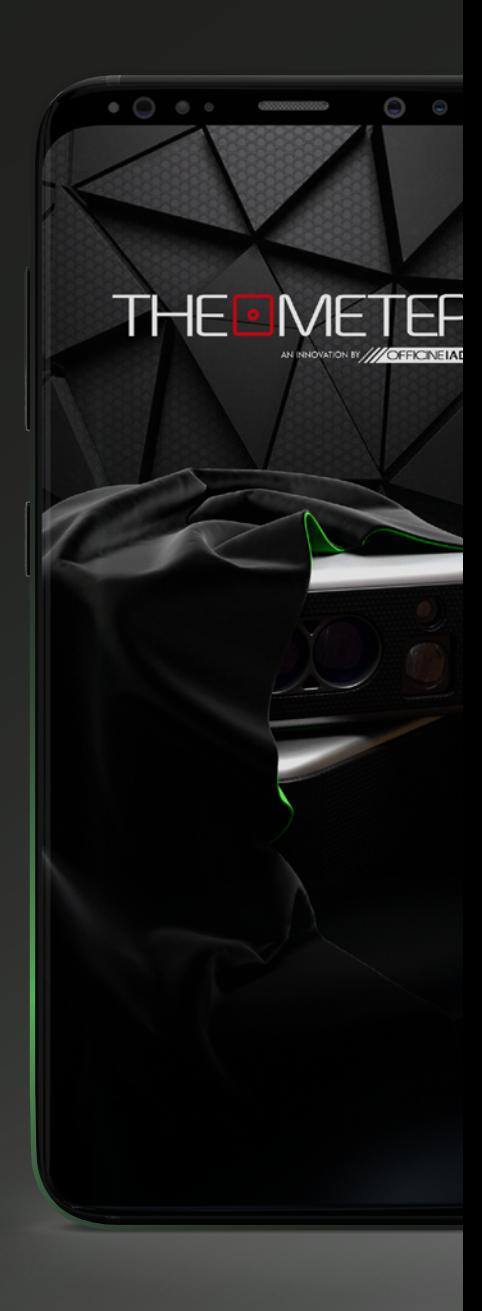

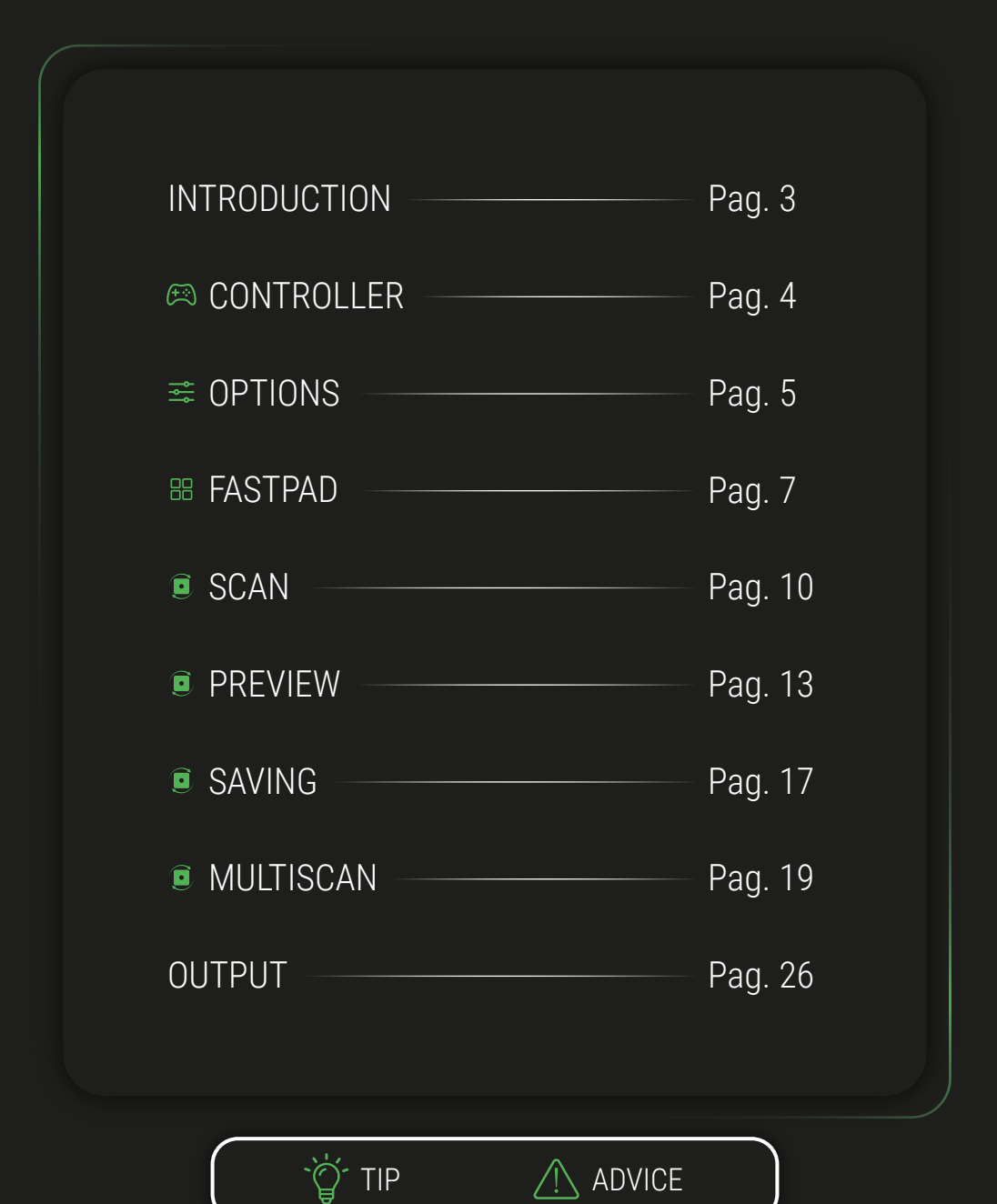

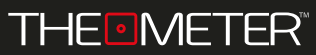

INTRODUCTION

Welcome to the **Automatic Mode** guide, we will explain all the functionalities; alternatively you can also watch our video tutorials of the modes, you can find them on our youtube channel or by scanning the QR code on the right!

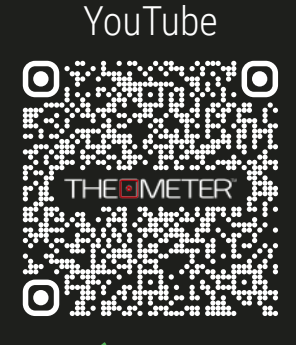

## **SQUARE ME!**

## **Automatic Mode**

With this mode, your **CUBE PRO** performs surveys and sections of your spaces autonomously by rotating 360°, returning a planimetric cloud of 1600 points. Through the app you will have a preview in points, to which you can add markers and comments; The DXF file will also contain several simplifications of the survey via polyline

> To start, turn on your **CUBE PRO**, holding down the button  $A \circ I$  until the LED turns green, then click  $\sqrt{\frac{1}{2} \cdot \frac{1}{2} \cdot \frac{1}{2}}$  on the App

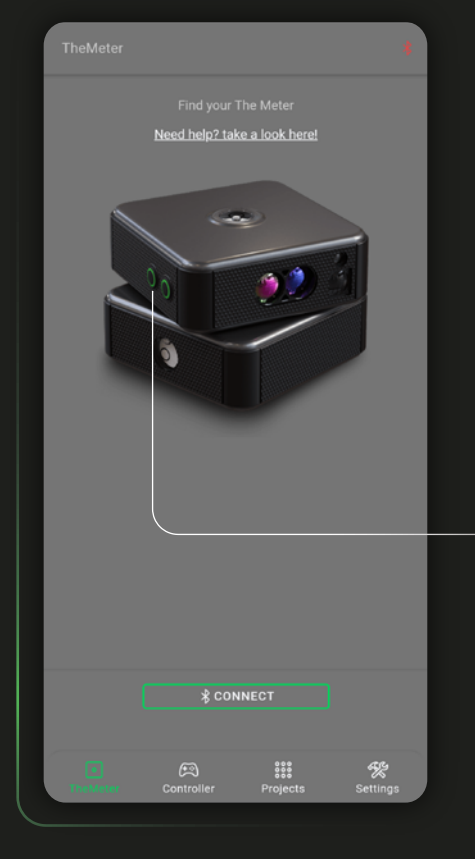

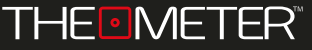

Switch to Controller  $\mathbb{R}$  screen and select the automatic mode by clicking on Mode:

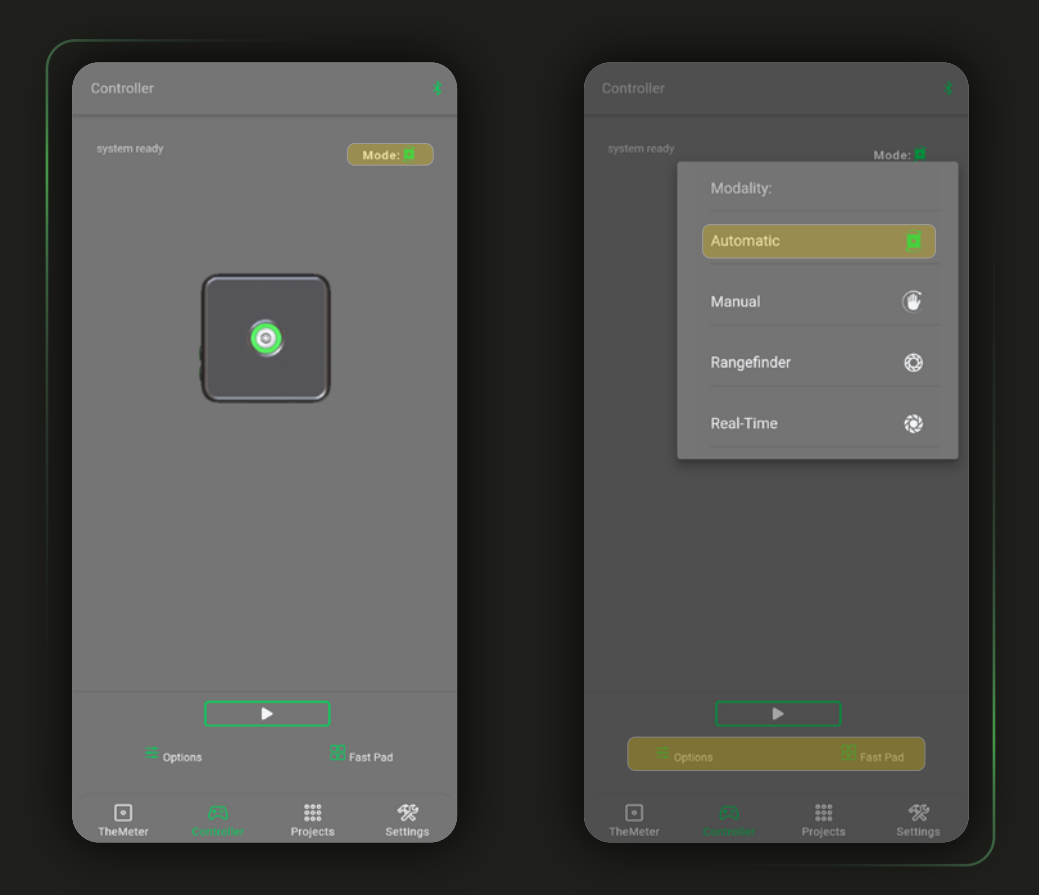

From this screen you can to take your measurements and manage settings and mode functionalities via Options  $\frac{1}{2}$  and Fast Pad  $\frac{10}{10}$ 

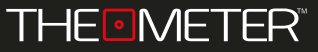

In Options  $\frac{1}{2}$  you can set the laser pointer off or on (Laser always OFF / ON) during the automatic SCAN

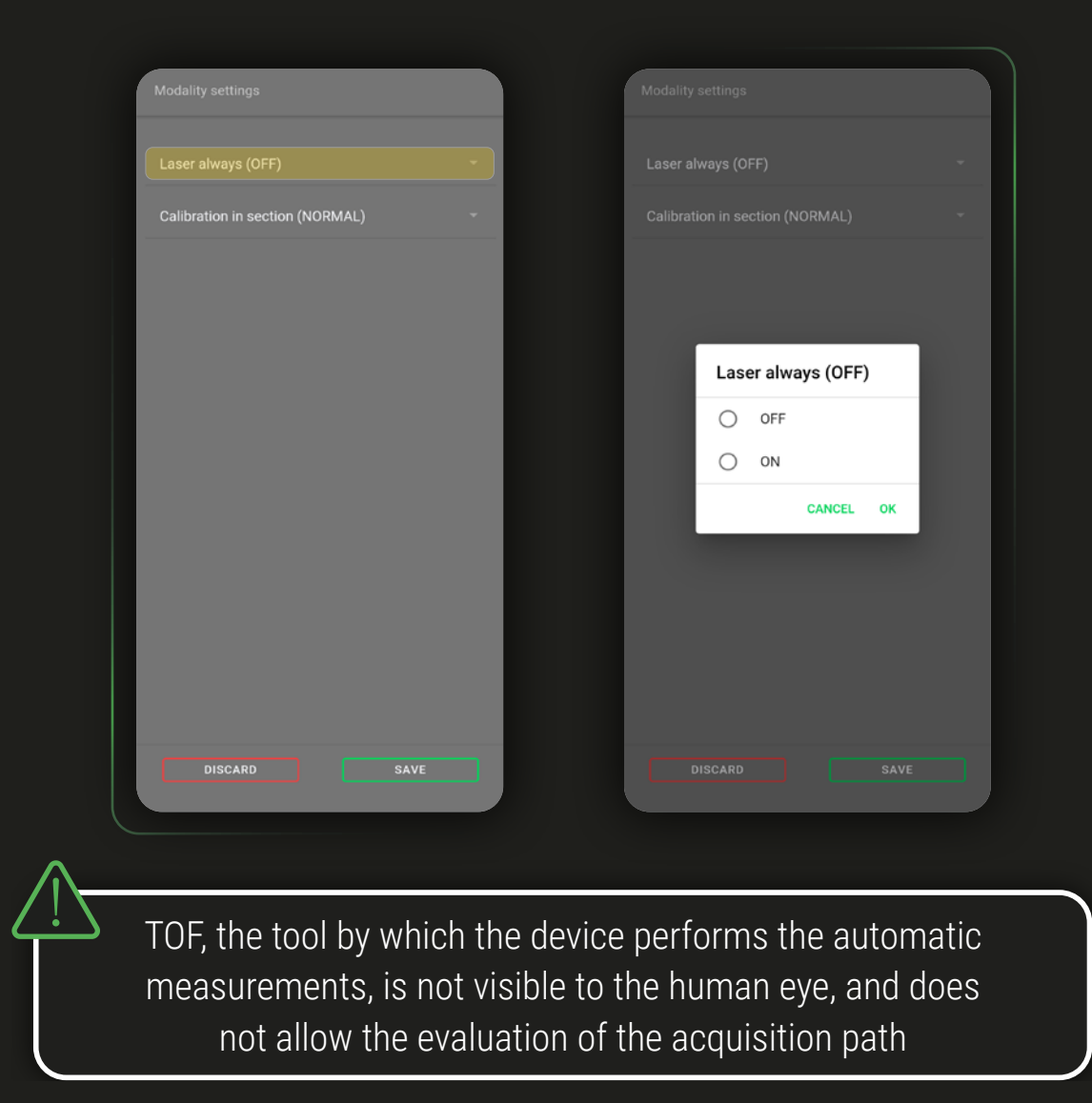

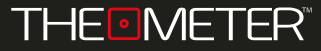

Through calibration in section you can set the method by which **CUBE PRO** will identify the ground line in sectional surveys; in Normal mode the calibration is carried out through a faster rotation

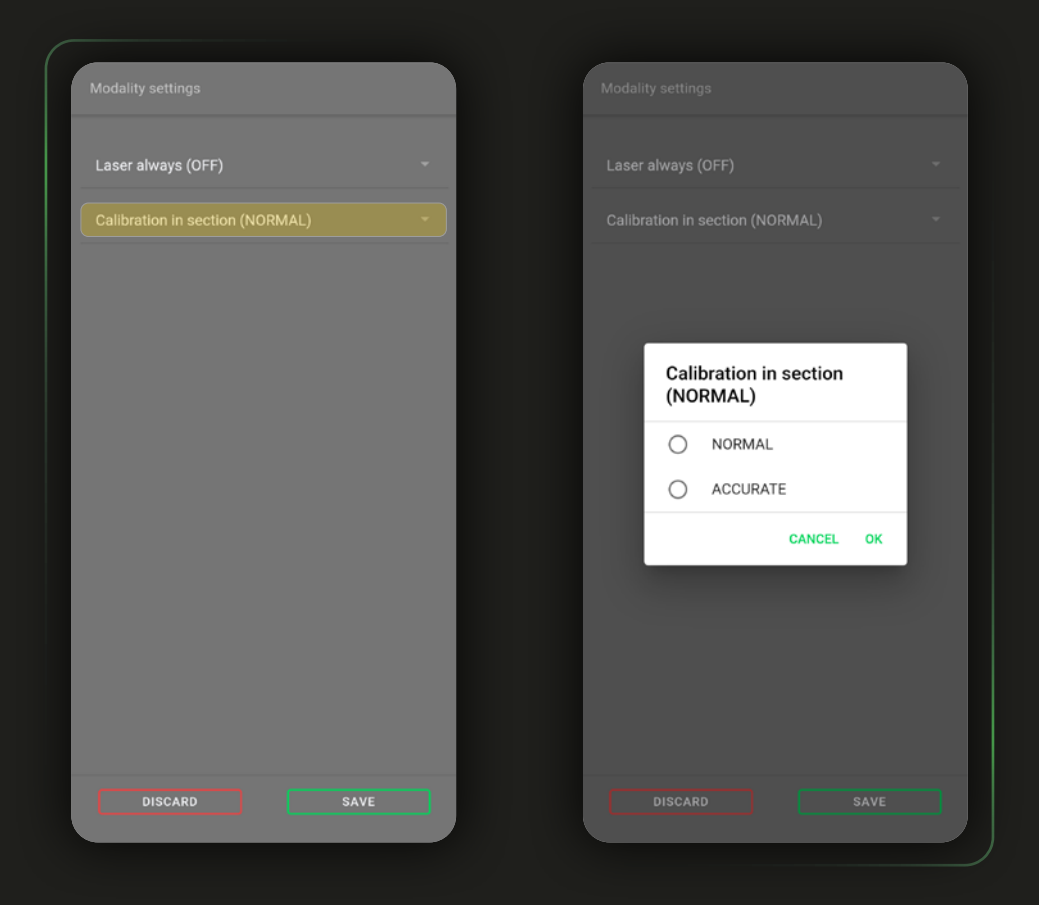

In Accurate mode it performs a full calibration by performing a rotation of 360°, positioning the ground line as accurately as possible in the scan

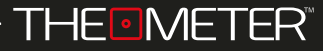

In Fast Pad  $\frac{10}{10}$  you can find four available buttons: Guide  $\Omega$  refers to the online guide of currently active mode, Last survey allows you to open the last scan performed

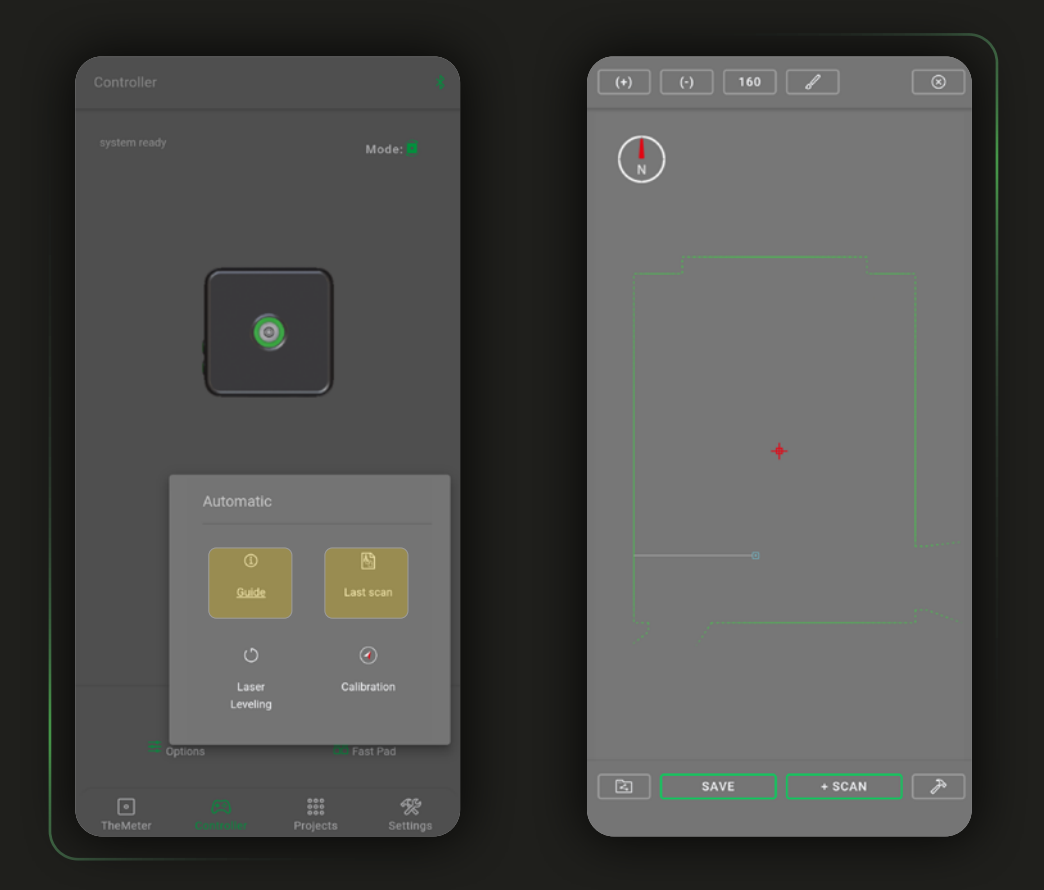

You can review it, save it, or expand it by multiple SCAN, and interact with it by using all the features available in the app, which we will explain in detail later in the guide

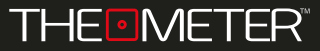

Activating the Laser Level  $\bigcirc$  will make the head of the **CUBE PRO** perform a 360° rotation with the laser on, so that you can check at what height the device will perform the survey and evaluate the scan path before launching a survey

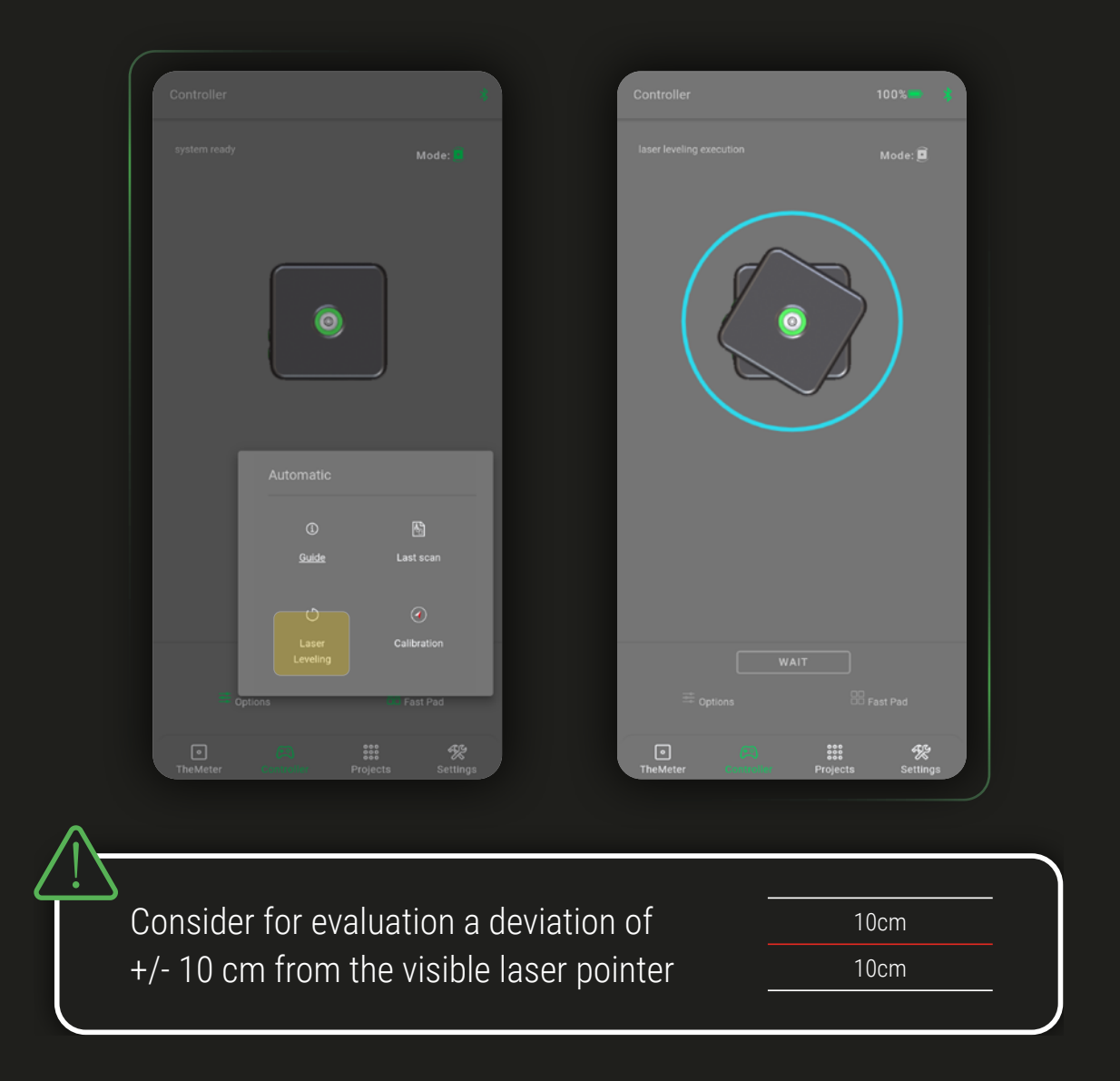

With the last button  $\odot$  you will start the calibration test of the compass; if it is successful you will be able to continue with your scans without any problems, otherwise the app will alert you if the **CUBE PRO** orientation is not correct.

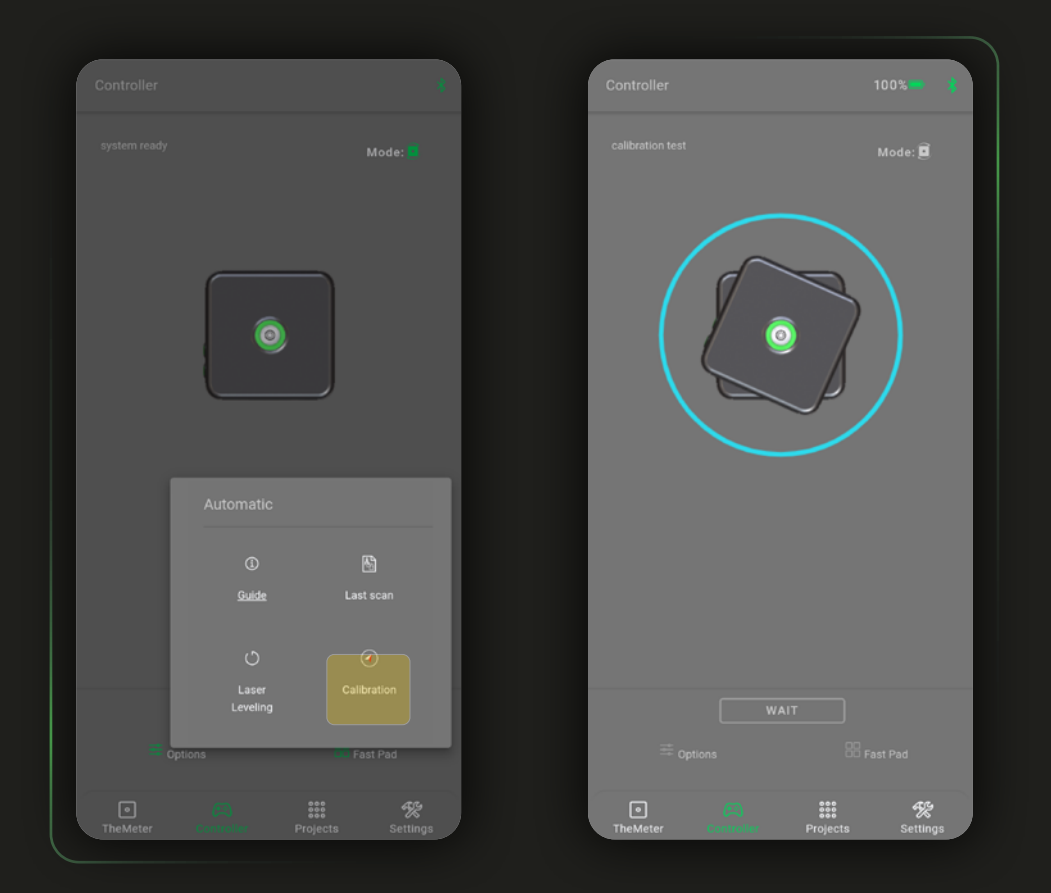

At this point you can choose to perform a manual calibration of the device (see device guide), or to continue with your surveys but having the wrong North indication within the surveys

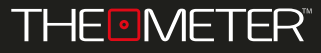

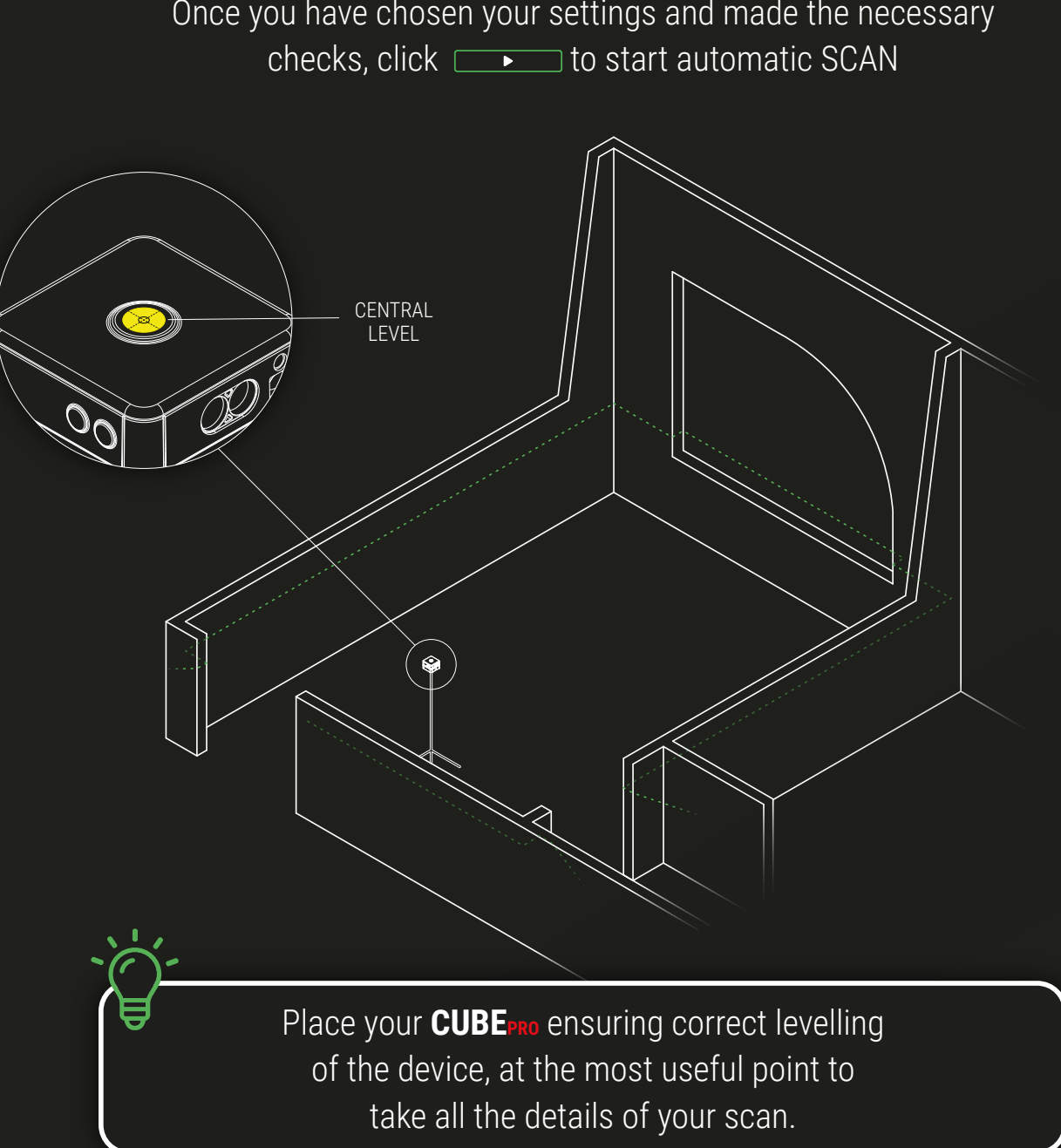

Once you have chosen your settings and made the necessary

**THEOMETER®** 

With the same mode you can also perform sectional surveys, it will be necessary to rotate the orientation of your **CUBE PRO**, placing it with the side level upward

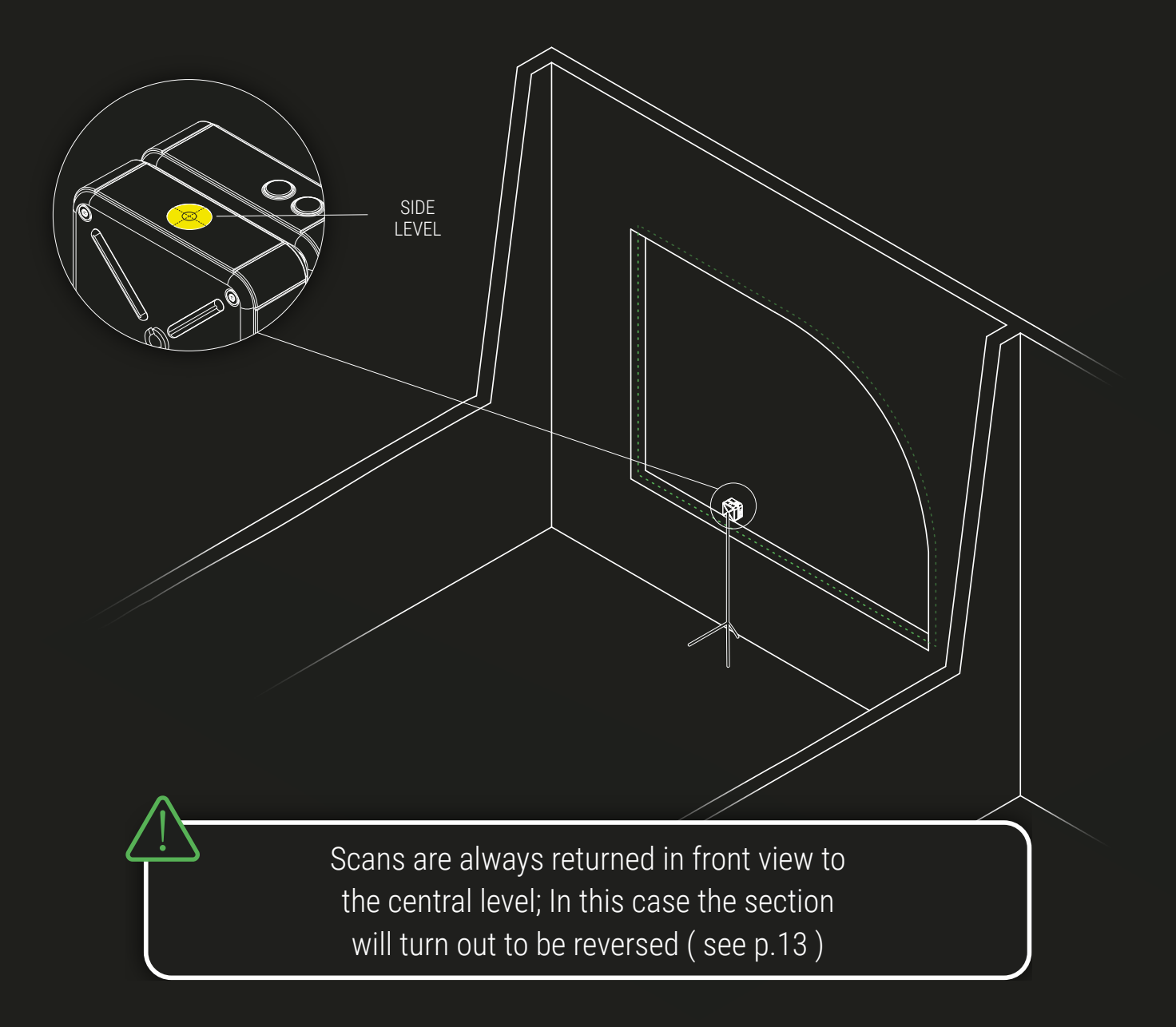

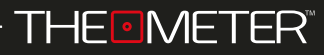

The survey is performed at 360 degrees and acquires 1600 points obtaining a detailed preview which, once the scan is finished, will be downloaded from CUBE PRO to view it; until the download is complete you can cancel the scan at any time by clicking on  $\Box$ 

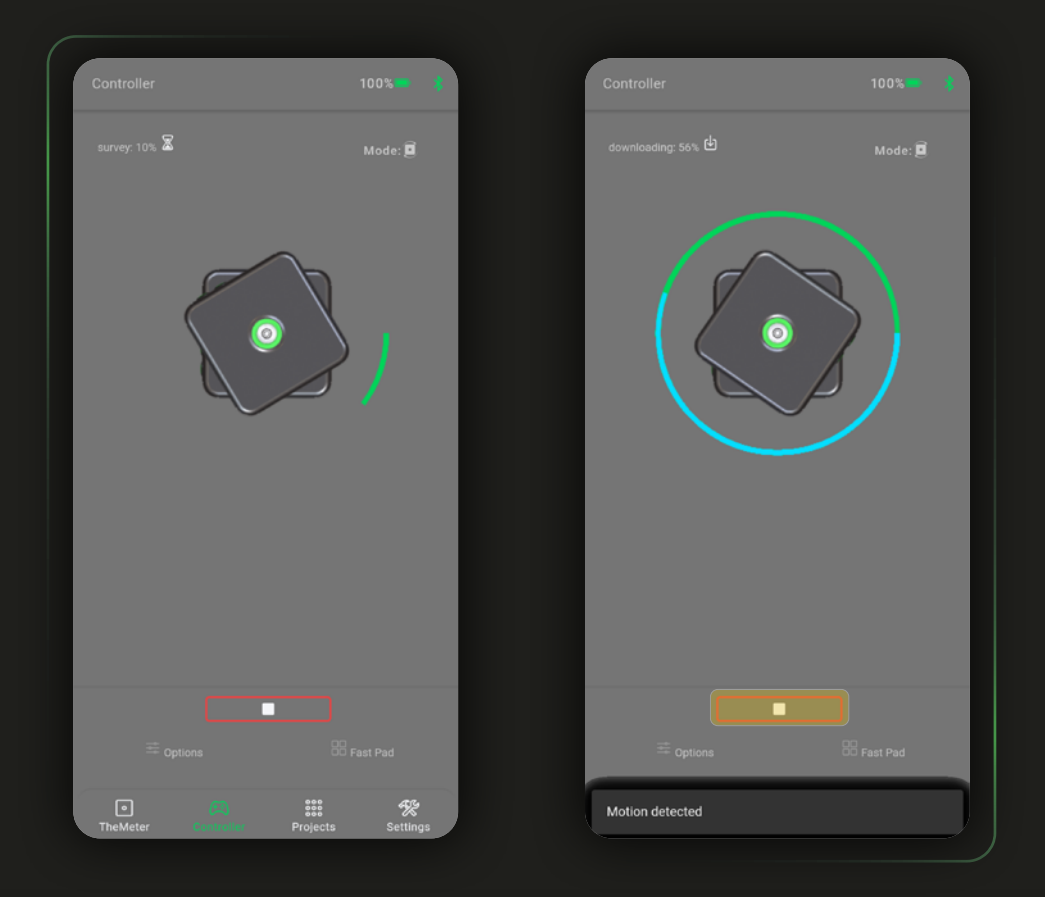

"Motion Detected" warning will be displayed on the screen, during downloading, if a significant movement to the device will be detected by the sensors during SCAN.

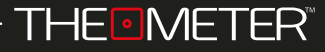

SCAN<sup>®</sup>

Once the scan is finished, a preview of the result will be displayed and you can Interact with it. It's oriented with North upward and it's green in case of the floor plan. It's with the floor downward and white in case of section

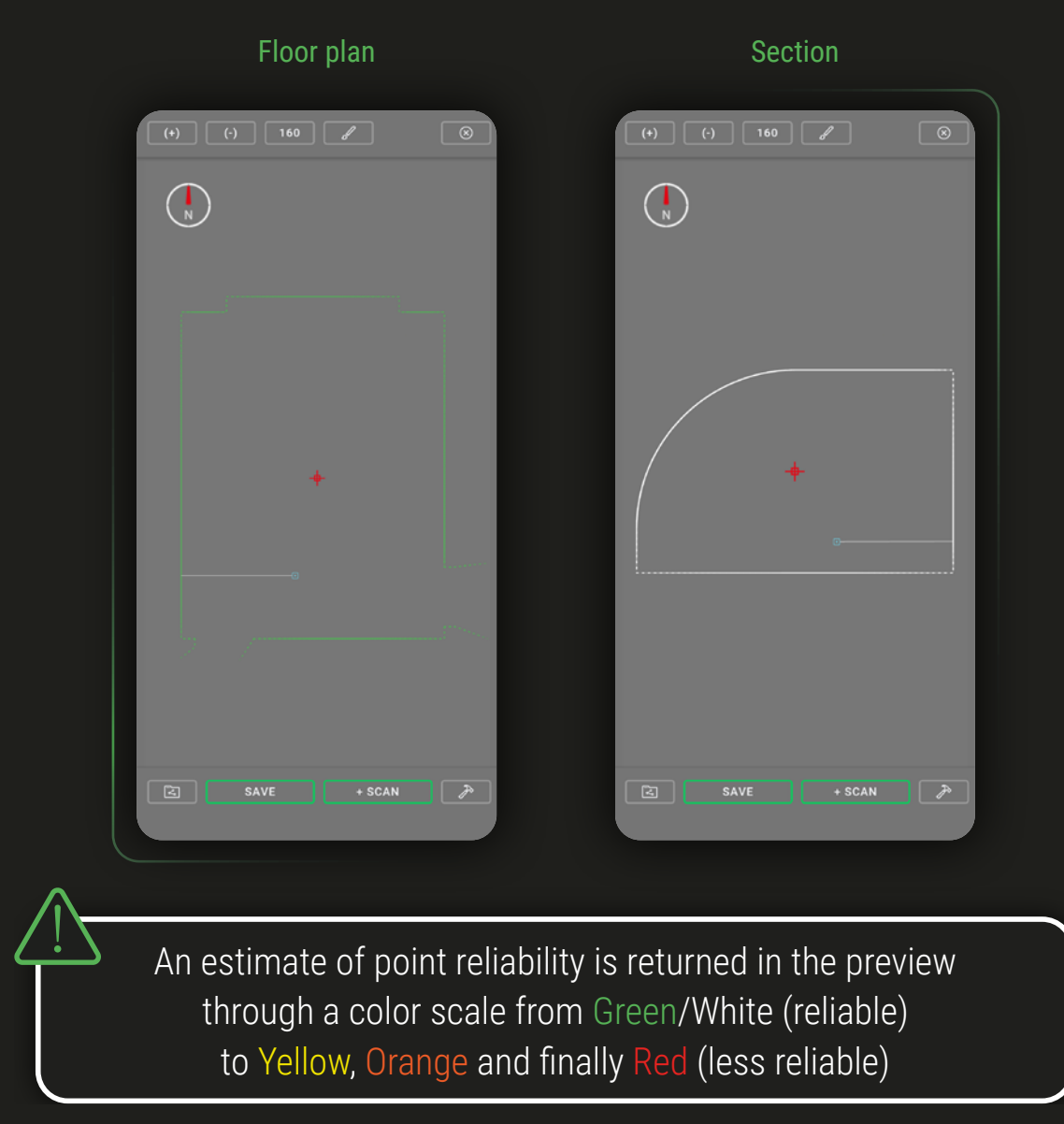

With  $\equiv$  you can send or share the scan (DXF file ) via email, via messaging and social networking; the .oiadr file is a RAW file useful for diagnosis for THEMETER Support Team in particular cases of product support.

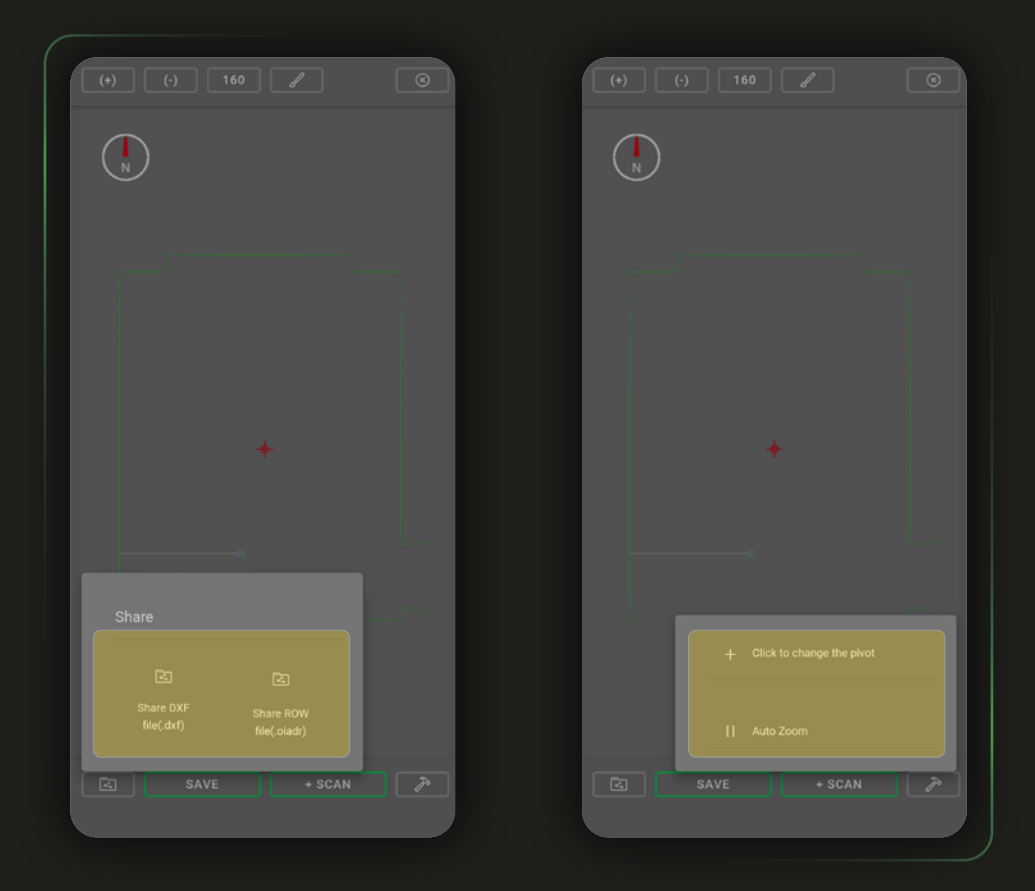

The  $\geq$  button gives you the option to change the pivot  $+$  (anchor point to zoom and rotate the floor plan) from the cursor  $+$  to the point central of **CUBEPRO** . With automatic zoom [ ] It's possible to fit the width of the survey to that of the screen

With the app's interactive tools, you can also interact with the survey: With  $\circ$  and  $\circ$  You change the zoom, with  $\circ$  you can increase or decrease the number of points displayed ( 80 - 1600 )

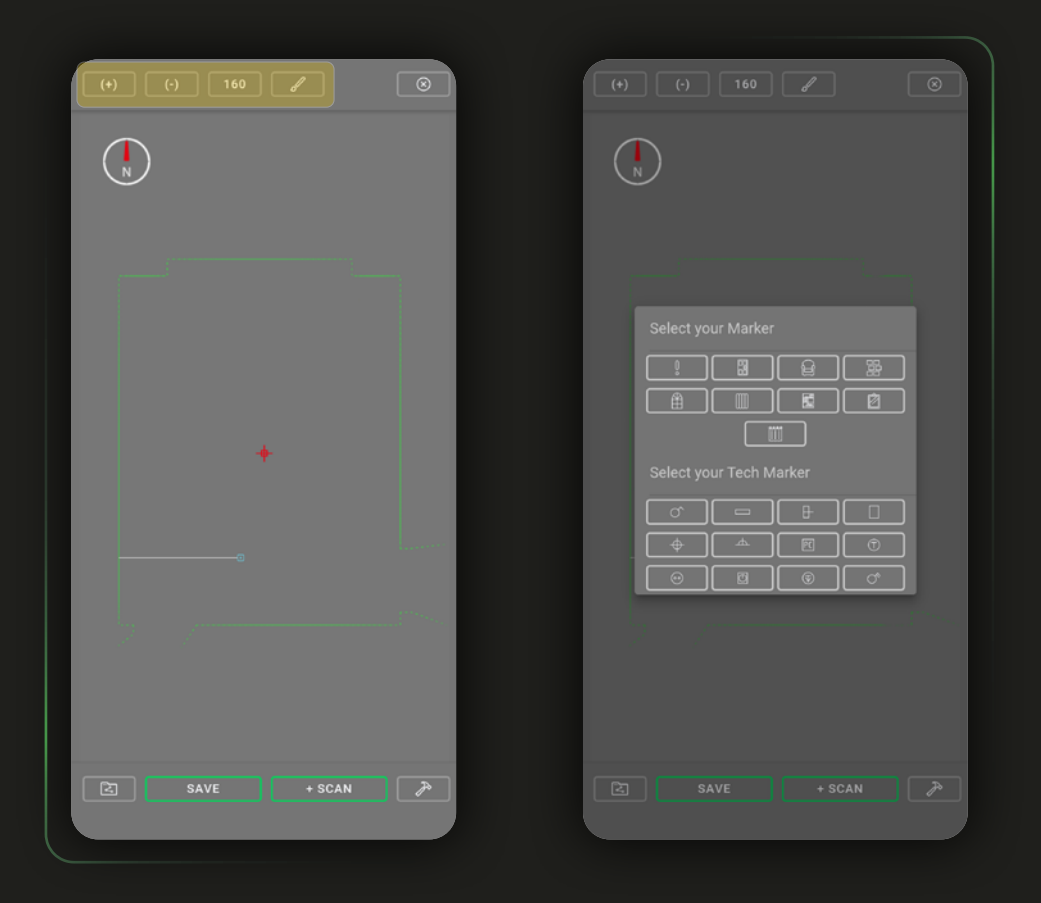

The  $\equiv$  button allows markers to be added to the floor plan, to report the presence of items such as radiators, furniture, electric sockets etc. Choose the one that best meets your needs!

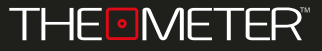

Adding markers is very simple: by clicking on the chosen icon it will be displayed in the center of the screen and you can move the floor plan on the background to place it; to finish the placement, once placed, click  $\overline{\phantom{a}}$ . If necessary you can add a comment associated with that marker

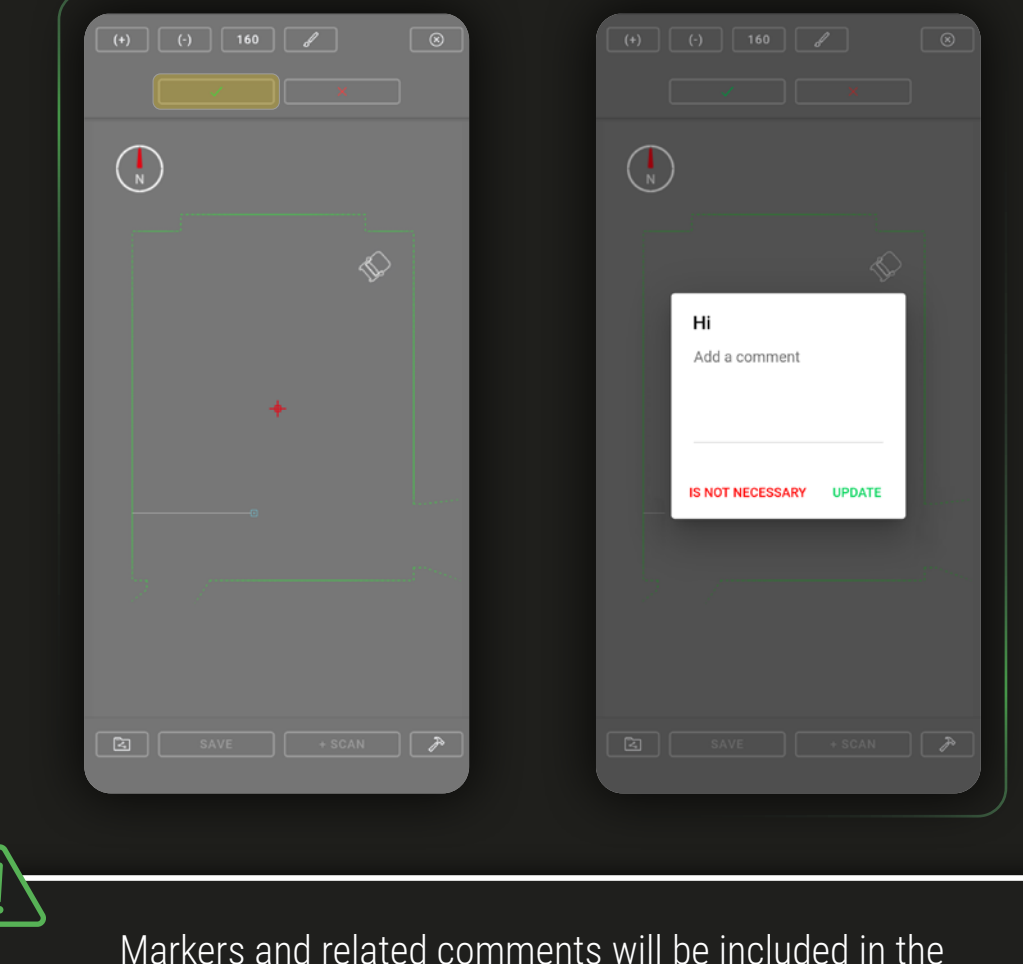

DXF in a dedicated layer called "Marker"

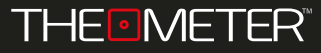

If you are happy with the result of your scan, but you don't want to share it immediately, you can store it locally using **SANCH 10** (As a first option for saving you can decide which project to assign the scan to

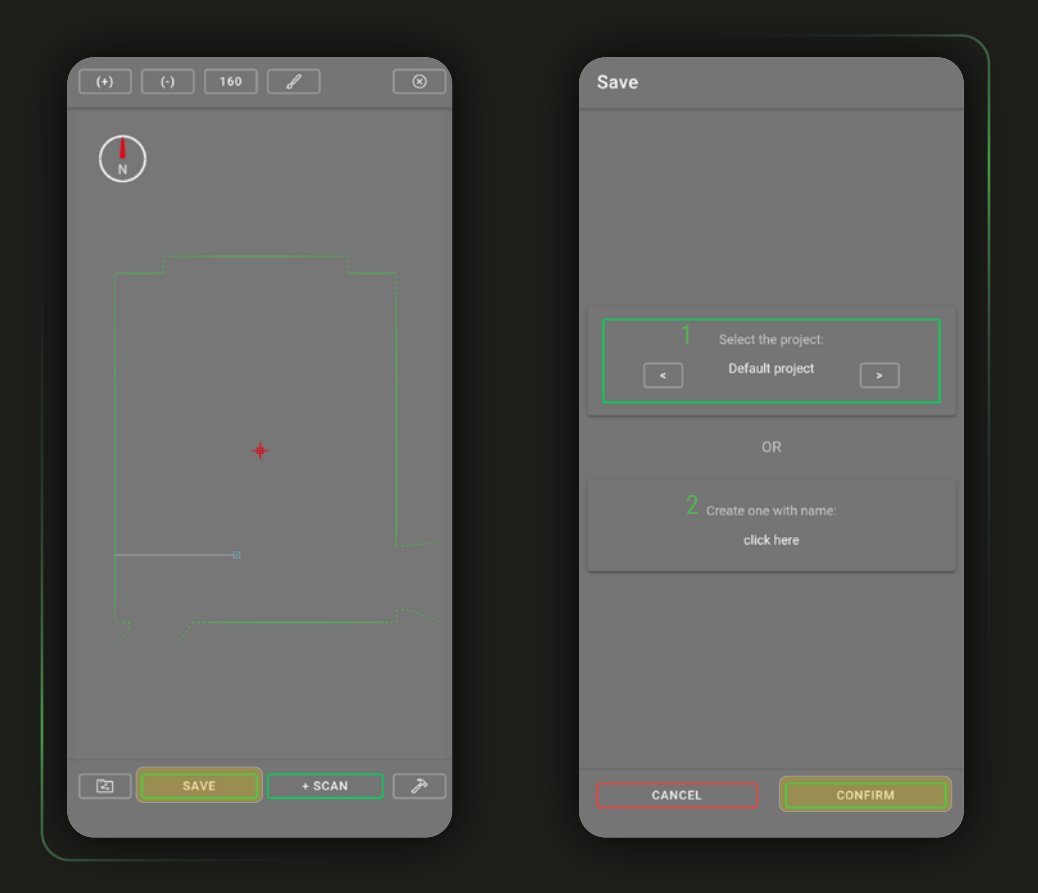

You can select one from existing ones<sup>1</sup> or create a new one ad hoc for saving the current survey $2$ . Once the project to store the survey is chosen click **CONFIRM** 

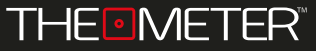

You can name your scans ( by default it will consist of "scan dd/mm/yy hour:min:sec" ); finally you can add a comment, after which you can complete the save with  $\frac{1}{\sqrt{1-\frac{1}{2}}}\$  or cancel it with  $\sqrt{1-\frac{1}{2}}$ CANCEL

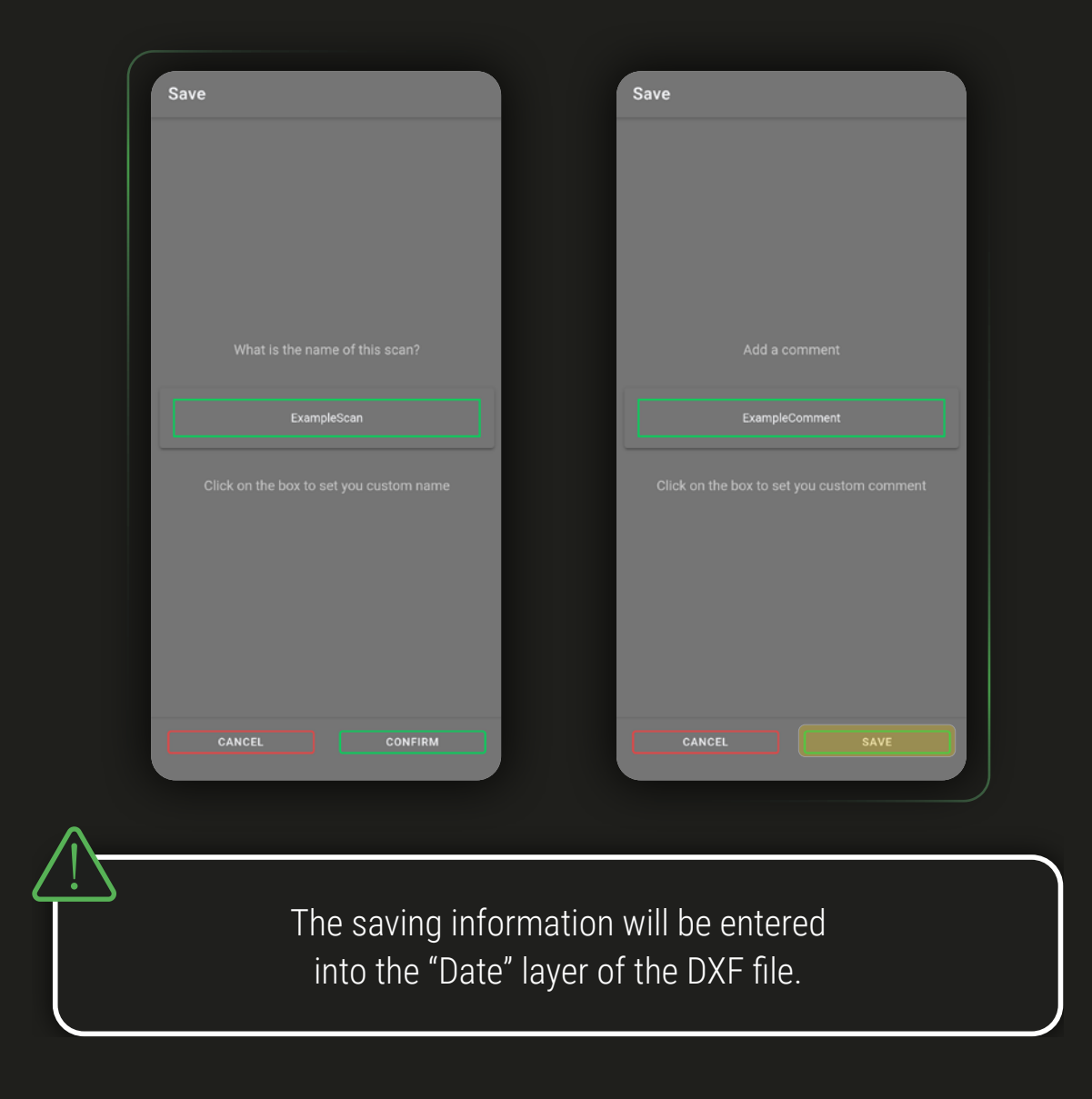

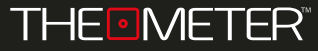

Once you have performed a survey you can also create a Multiscan via  $\Box$   $\Box$ to allow you merging multiple scans into one DXF file; Making sure you don't touch your **CUBE PRO** uses motion buttons to rotate the instrument head and catch an anchor point as a reference for additional SCAN

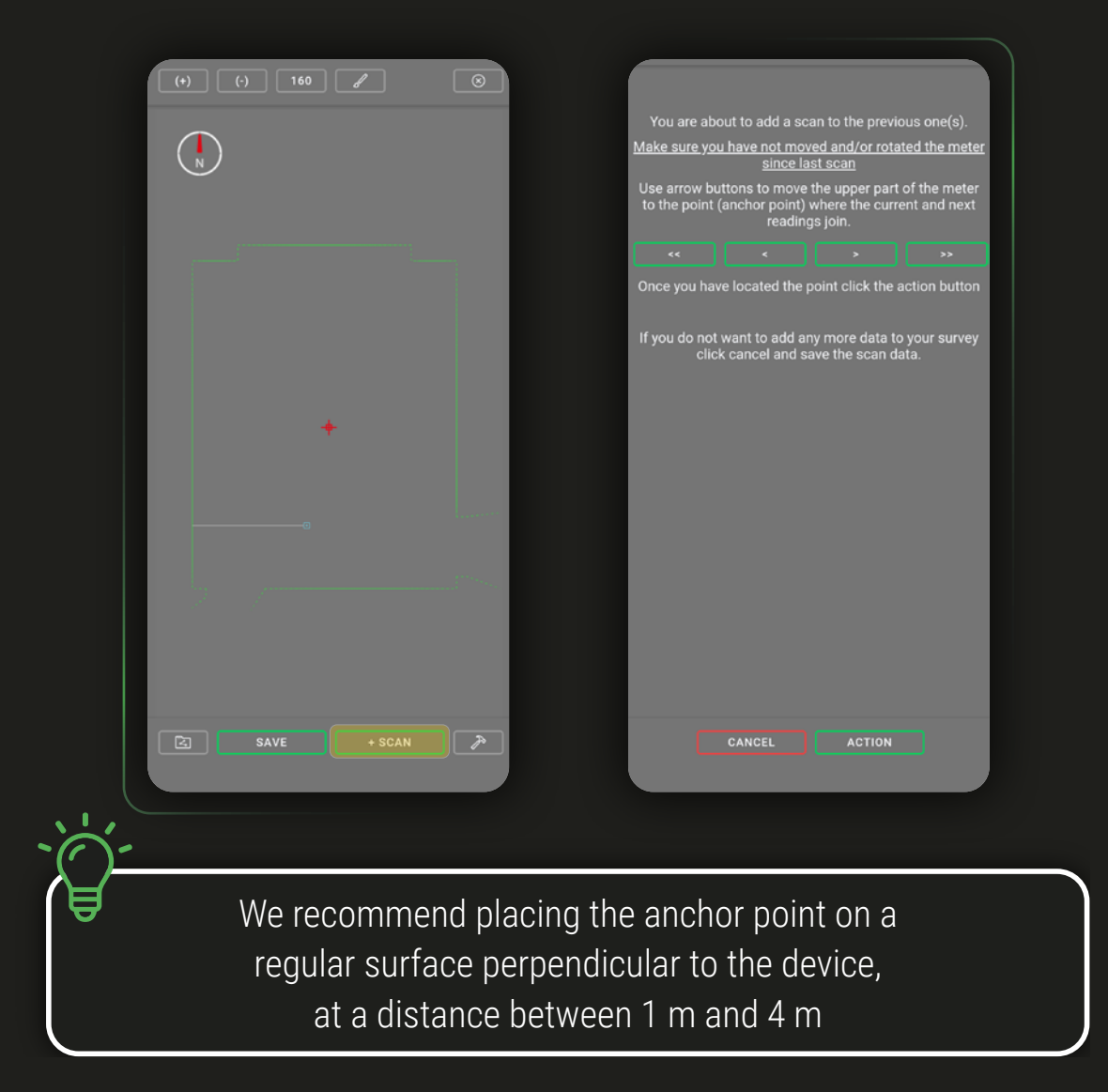

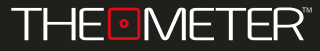

With a target, mark the location of the anchor point on the surface, clicking on  $\overline{\text{r}}$  the device will record additional points. You can accept the points and proceed or cancel them to register them again, after which you will come back to the controller screen  $\otimes$  to continue with the new scan

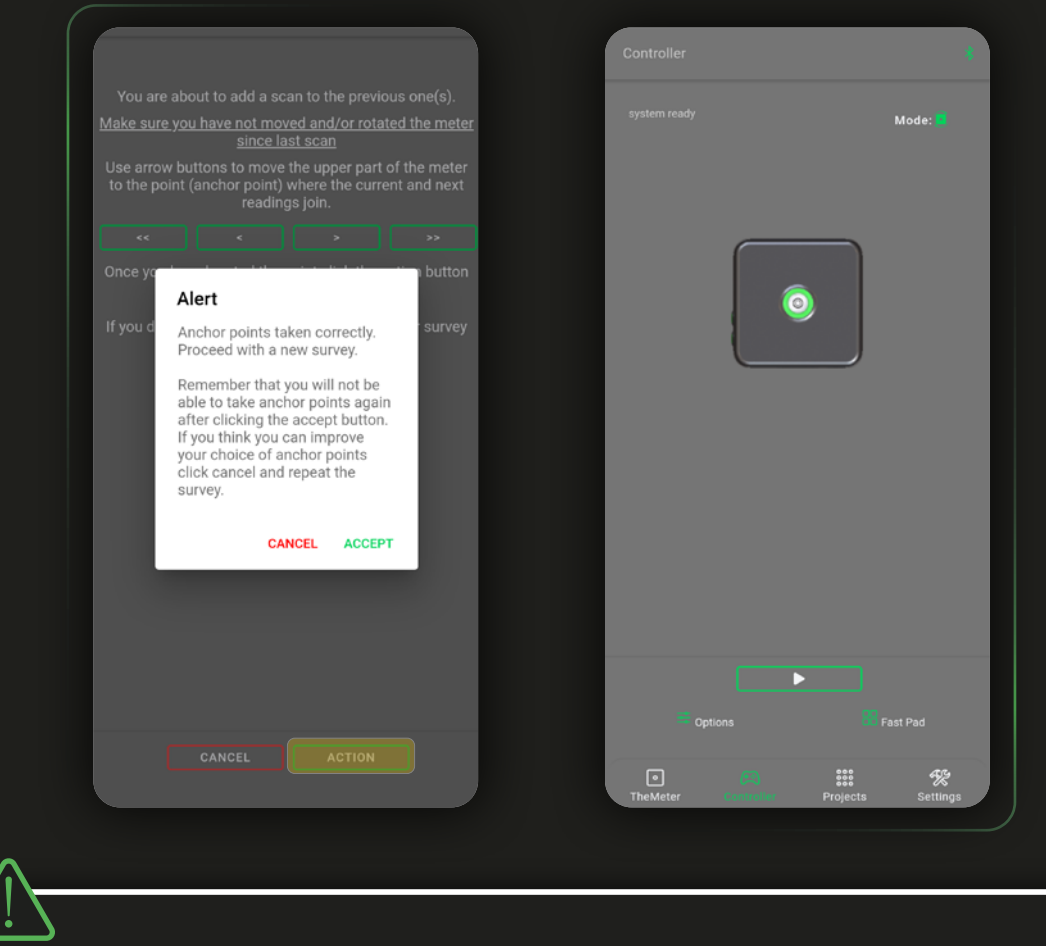

Once you click on **ACCEPT** the anchor point will no longer be editable

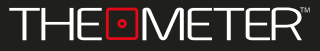

To continue click on  $\Box$ ; You can view the anchor points in the model by clicking on **CHECK** or move on by clicking on **PROCEED**. You can move the **CUBE PRO** in the new spot, manually realign it to the target with the pointer laser and clicking on **PROCEED** you will start the new scan

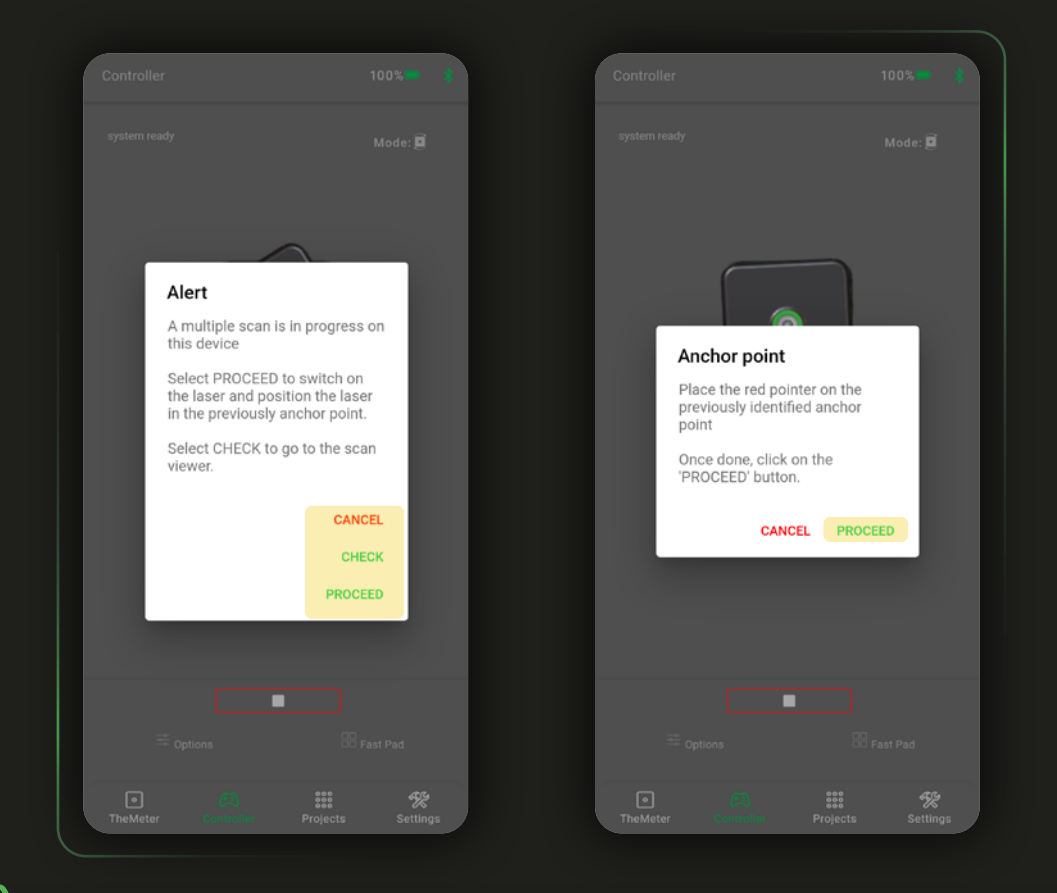

**CANCEL** closes only popups; to close the current Multiscan save the scan from the screen **CHECK** !

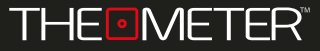

**MULTISCAN** 

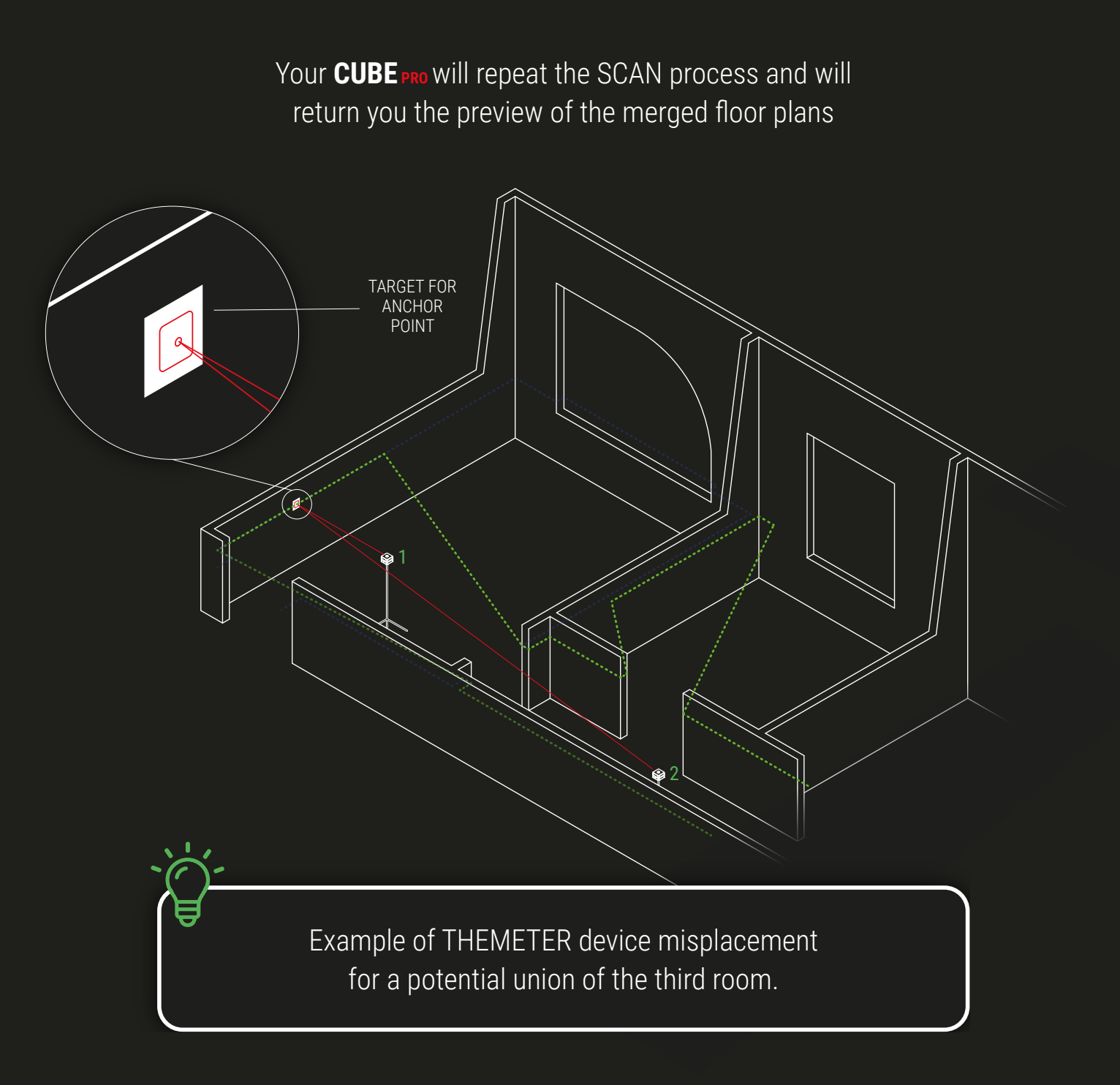

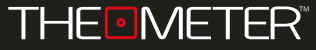

If you scan incorrectly, you can repeat the process by clicking **CANGEL**, starting again from Controller **and following** the same steps described in the previous pages

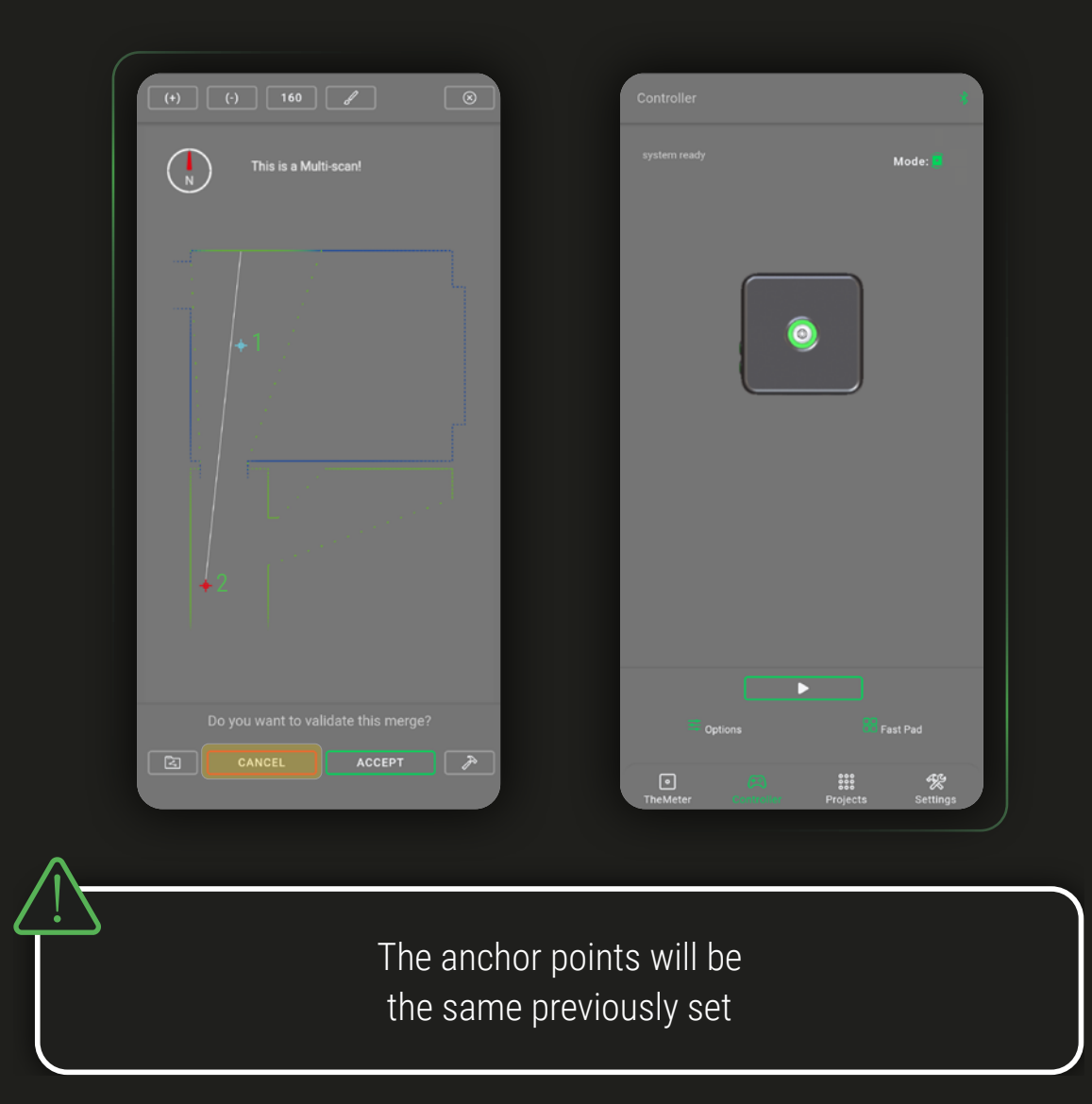

**MULTISCAN** 

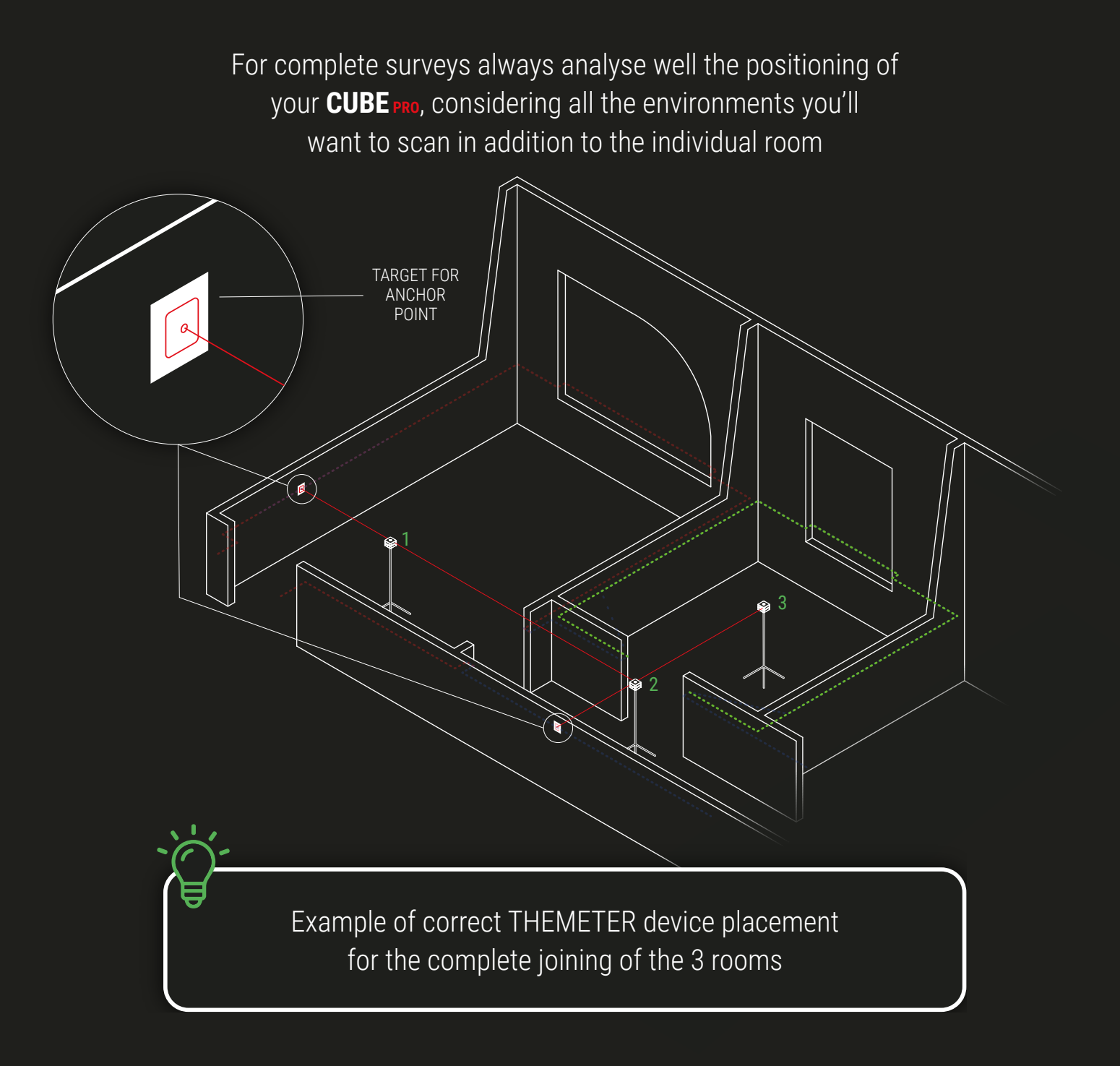

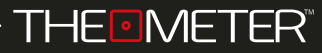

If the union of the added scan satisfies you, you can finish the process by clicking on  $\sqrt{\frac{1}{2}$   $\sqrt{2}}$ ; You can now interact with the model with the same tools already illustrated for individual floor plans

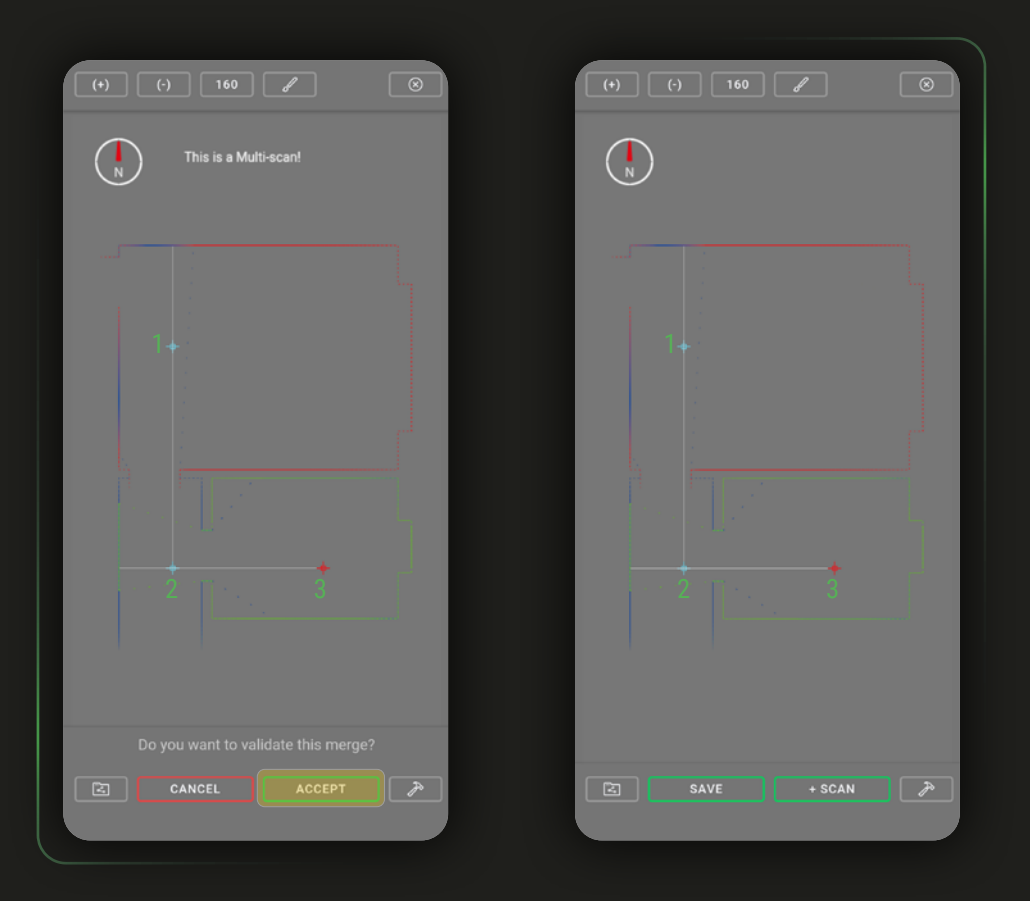

Similarly, once you have finished editing, you can save or Share the document in the same way as a single survey

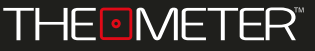

Once the survey operations are completed, your **CUBE PRO** provides you with a complete and digital floor plan in DXF file, containing all collected data and editable using any CAD software.

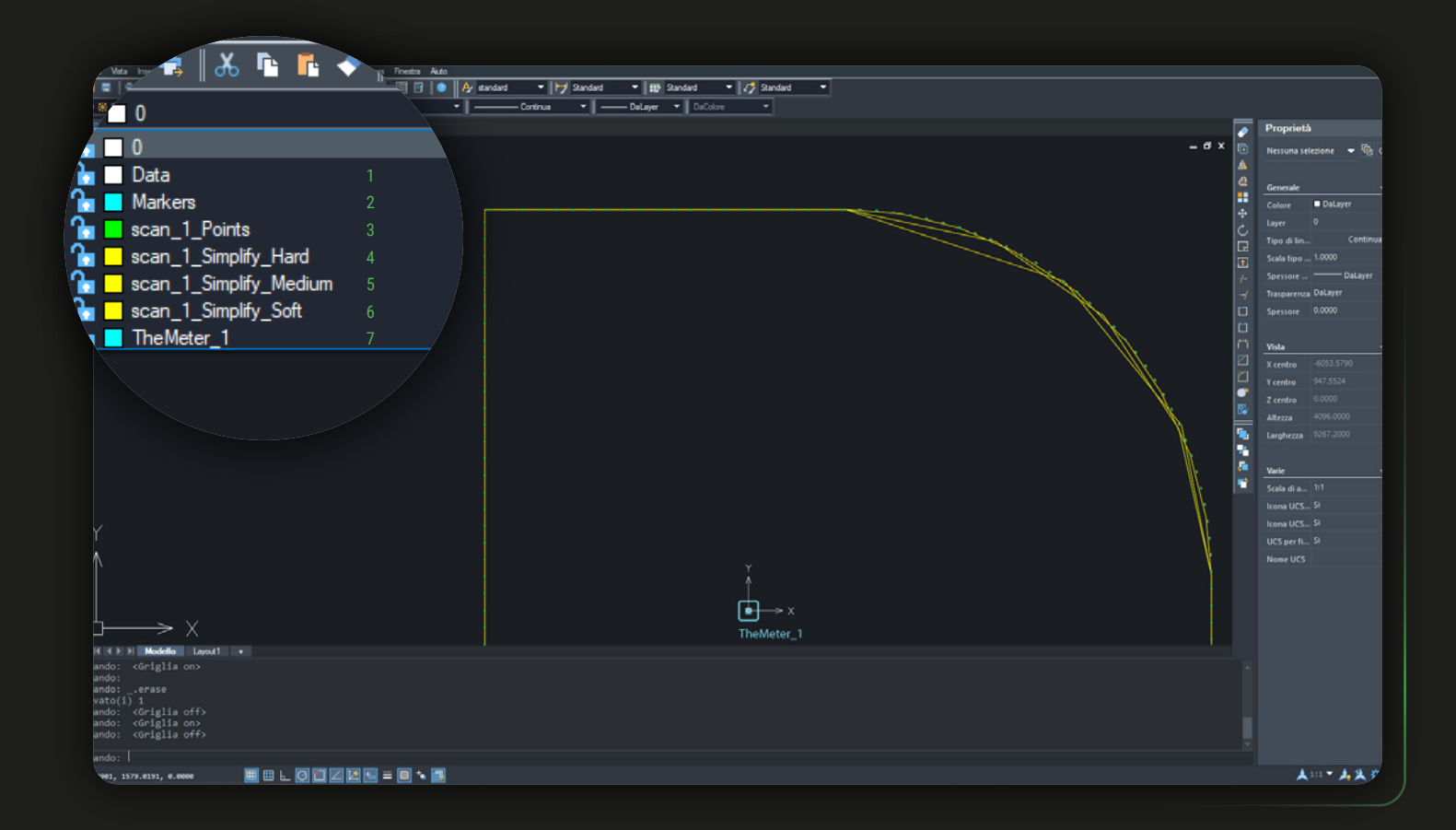

The drawing is divided into levels: "Data"1 contains the generic data associated with the file, "Markers"<sup>2</sup> all tags added; "Points"<sup>3</sup> contains the scan points, three simplifications layer in polyline, Simplify "Hard"4 , "Medium"5 or "Soft"<sup>6</sup>, "TheMeter"<sup>7</sup> contains the position of **CUBE**PRO

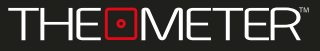

The simplifies are simplified representations of the acquired points; using polylines those degree of rigidity is indicated by Soft, Medium, Hard level.

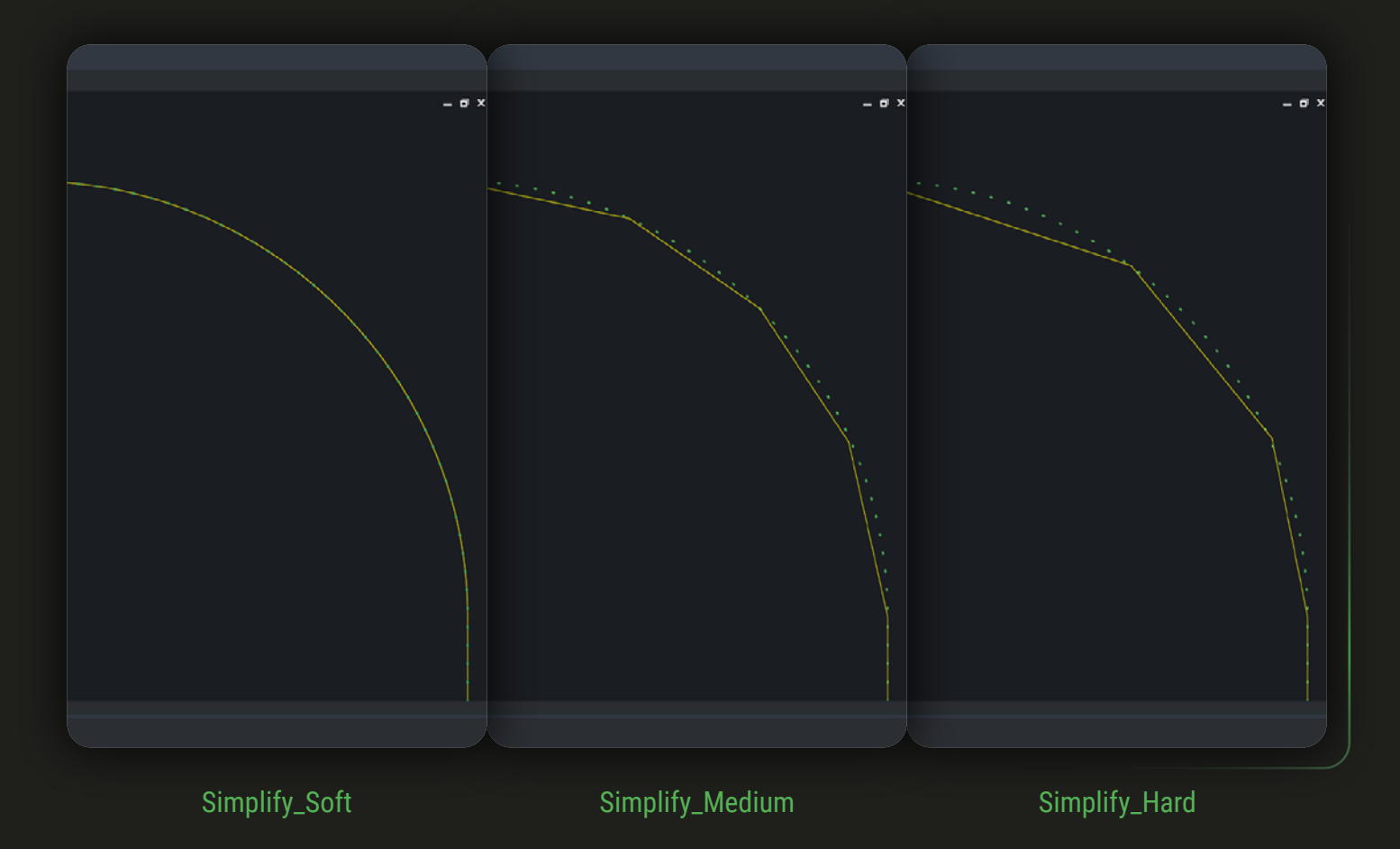

Less reliable points of red color will not be considered when creating polylines, while the remaining ones will be connected with three different degrees of approximation

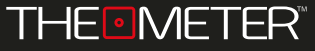

The digital floor plan of a Multiscan will contain the same division of levels, Also identified, where necessary, by the indication of the scan of belonging ("scan\_1\_Points"<sup>1</sup>, "scan\_2\_Points"<sup>2</sup> etc.)

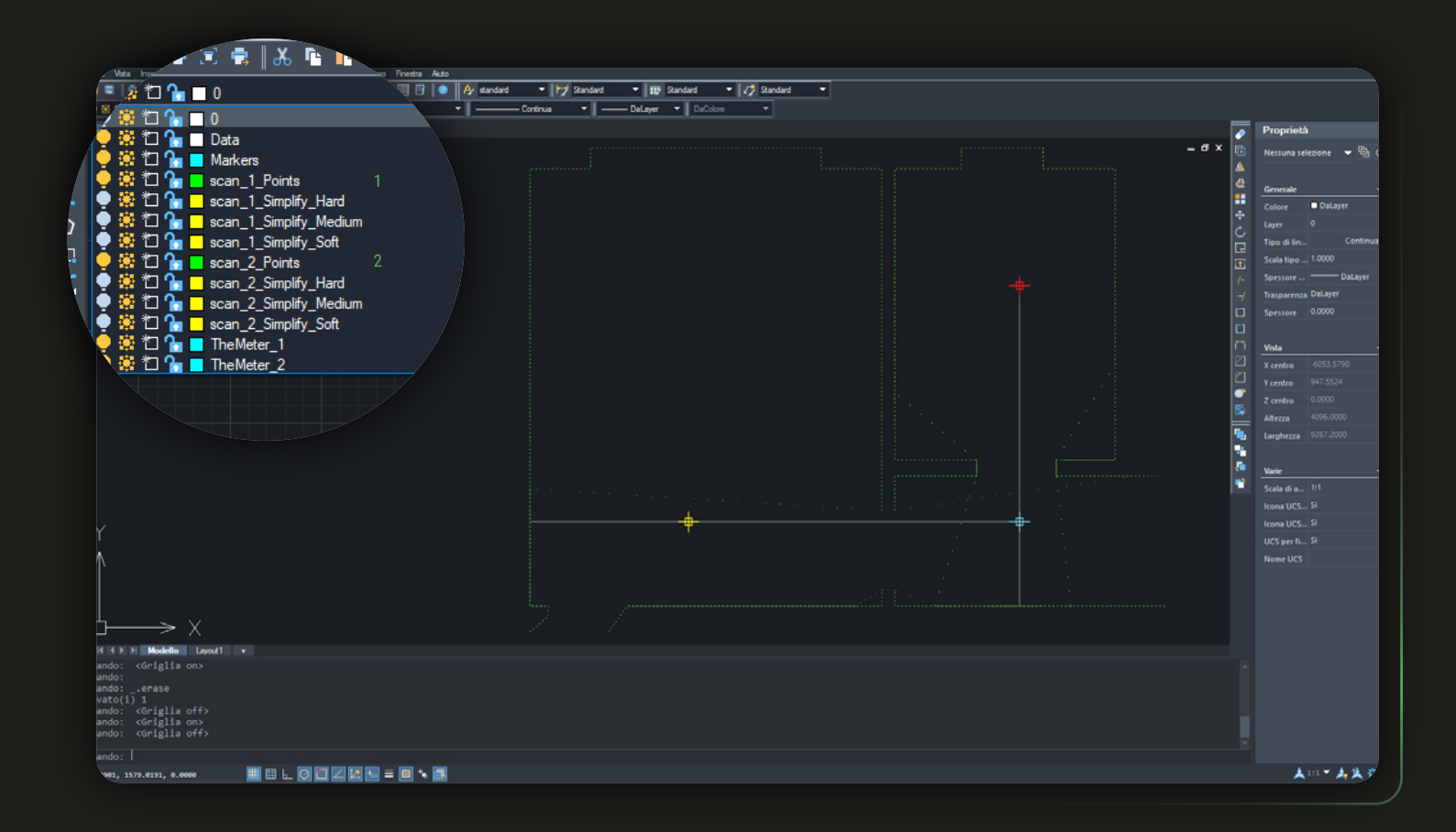

As with single scans "Data" contains the generic data associated with the file, "Markers" all tags added, "TheMeter" locations of **CUBE<sub>PRO</sub>**; You can view each scan by points in "Points" and in three polyline simplifications in Simplify "Hard", "Medium" or "Soft"

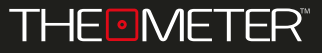

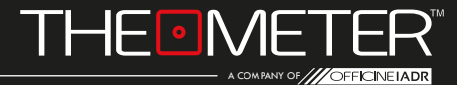

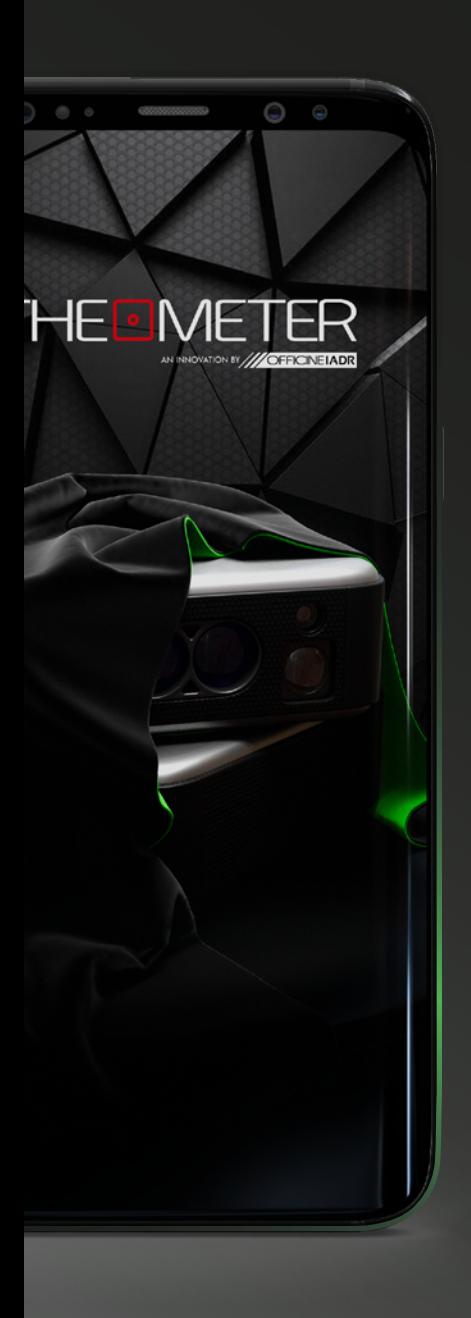

Images used are for illustration purposes only, may differ from reality Some features are not available in all regions. © 2021 OfficineIADR SRL All rights reserved. Designed by OfficineIADR printed in Italy